# **INTEGRAÇÃO DO BLING COM A PLATAFORMA DEZIK**

## 1) VISÃO GERAL

O Bling permite a integração com a sua Plataforma Dezik. A integração abrange Pedidos, Produtos, Notas Fiscais além de sincronizar preços, estoques e status dos produtos e também sincroniza as fases dos pedidos, as informações de nota fiscal e o código de rastreamento. Para essa integração, o seu plano no Bling deve ser o Cobalto ou superior.

## 2) FLUXO DE COMUNICAÇÃO

Abaixo está o fluxo de comunicação entre a plataforma e o Bling. Para um melhor entendimento do fluxo, você pode notar, como por exemplo, que é possível integrar produtos do Bling para a Dezik como também integrar da Dezik para o Bling.

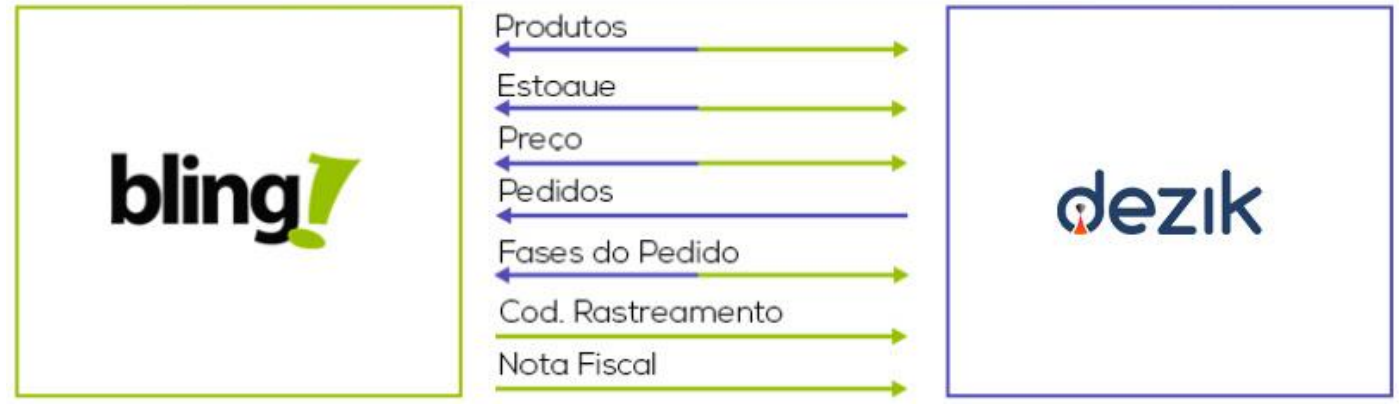

## 3) FLUXO DE COMUNICAÇÃO

Configurar sua integração é muito fácil, basta seguir o passo a passo abaixo:

#### 1°) PASSO

- Acesse seu Painel de Controle do Bling

#### 2°) PASSO

- Acesse no menu **Preferências** > **Integrações** > **Configurações de integração com Lojas Virtuais e Marketplaces**, veja imagem:

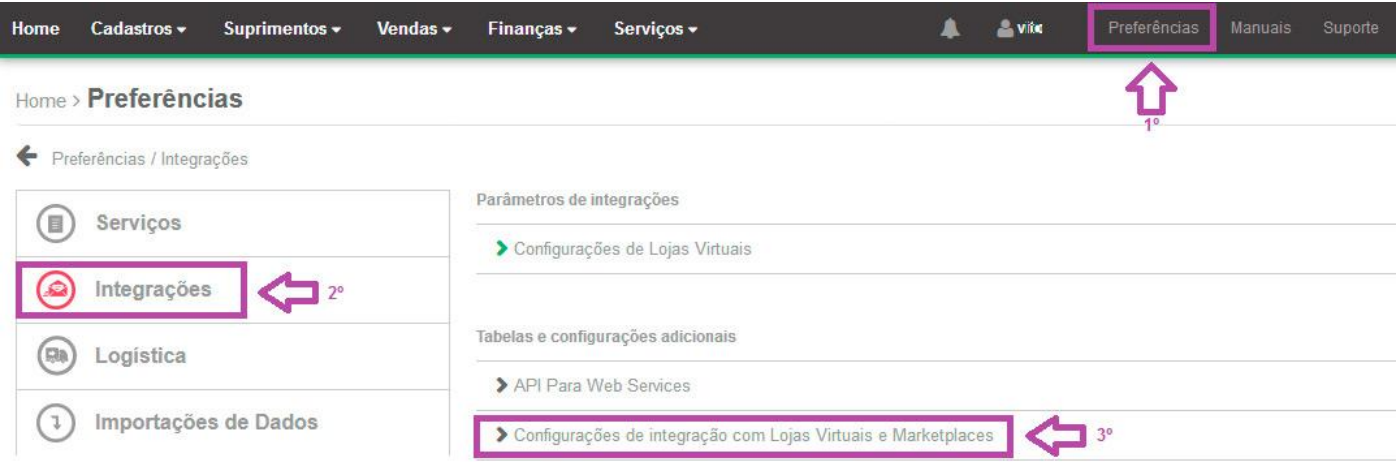

- Na próxima tela, na parte **"Pesquise por uma plataforma ou marketplace"**, digite nossa plataforma **"Dezik"** no campo de busca e clique no ícone da **"lupinha"** para buscar, em seguida clique em cima da nossa logo.

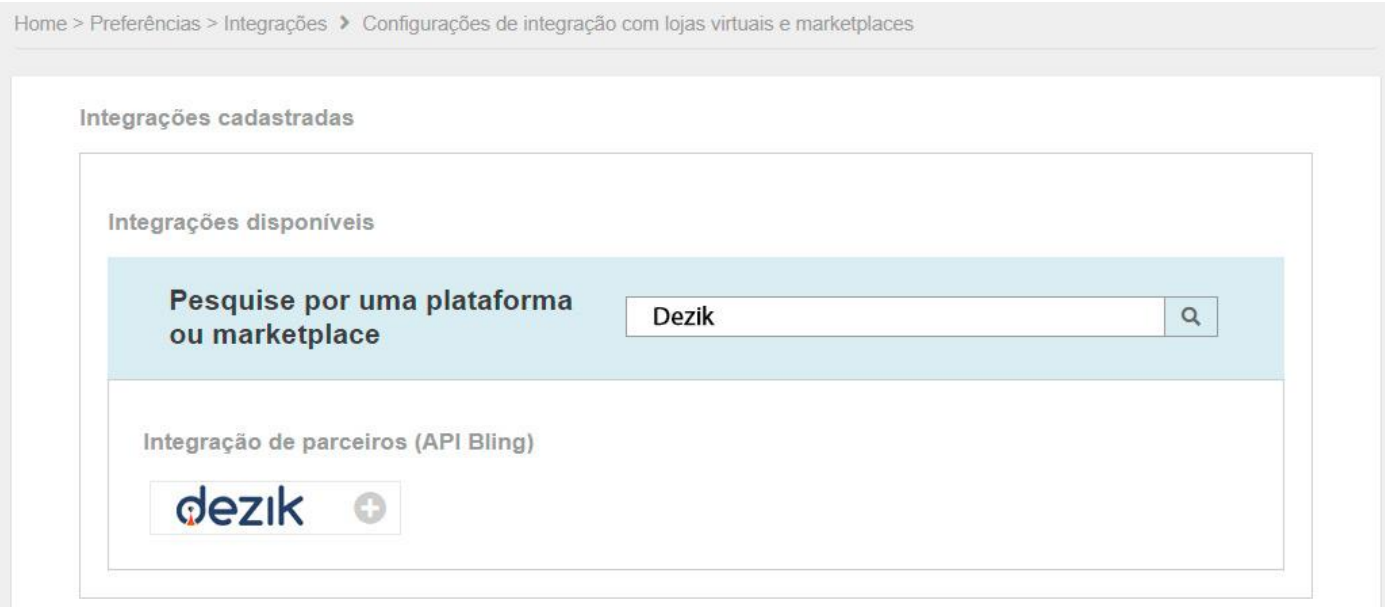

- Na opção de **"Autenticação"**, no campo "Nome do canal de venda", digite um nome que identifique que seja a integração com a nossa plataforma, por exemplo **"Dezik Plataforma":**

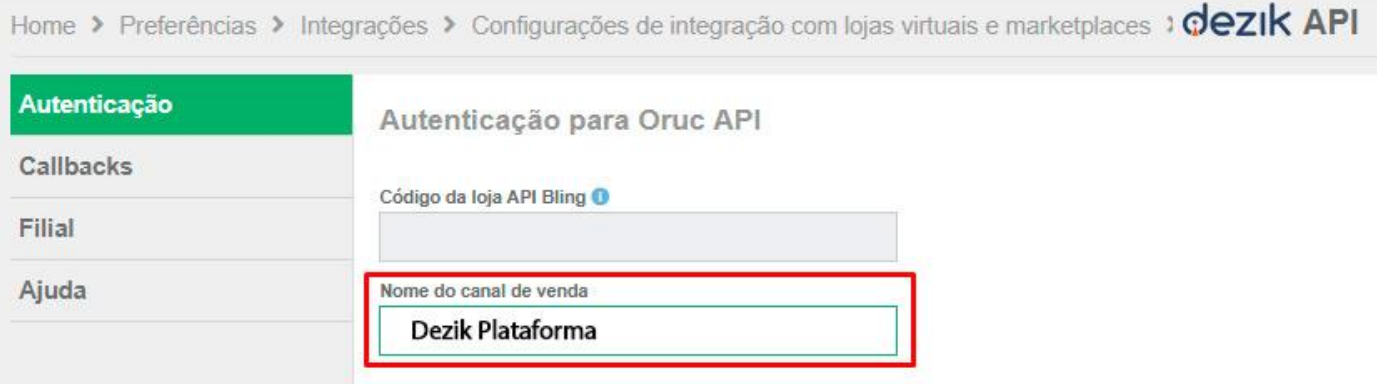

- Na opção **"Callbacks"**, em **"Tipo de retorno no callback"**, selecione a opção **"JSON"**. Ative todos os Callbacks abaixo e adicione o link da sua loja virtual acrescido do nome **"/bling.php"** em todas os campos, ex: **"https://www.seudominio.com.br/bling.php"**. OBS: Caso esteja adicionando link provisório da loja, o que vai com nosso domínio, lembrese de alterá-lo após ativação e propagação de DNS do seu domínio definitivo, o mesmo vale para o certificado de segurança SSL **(https)**, ou seja, caso o seu domínio mude, lembre-se de alterar aqui nesta etapa:

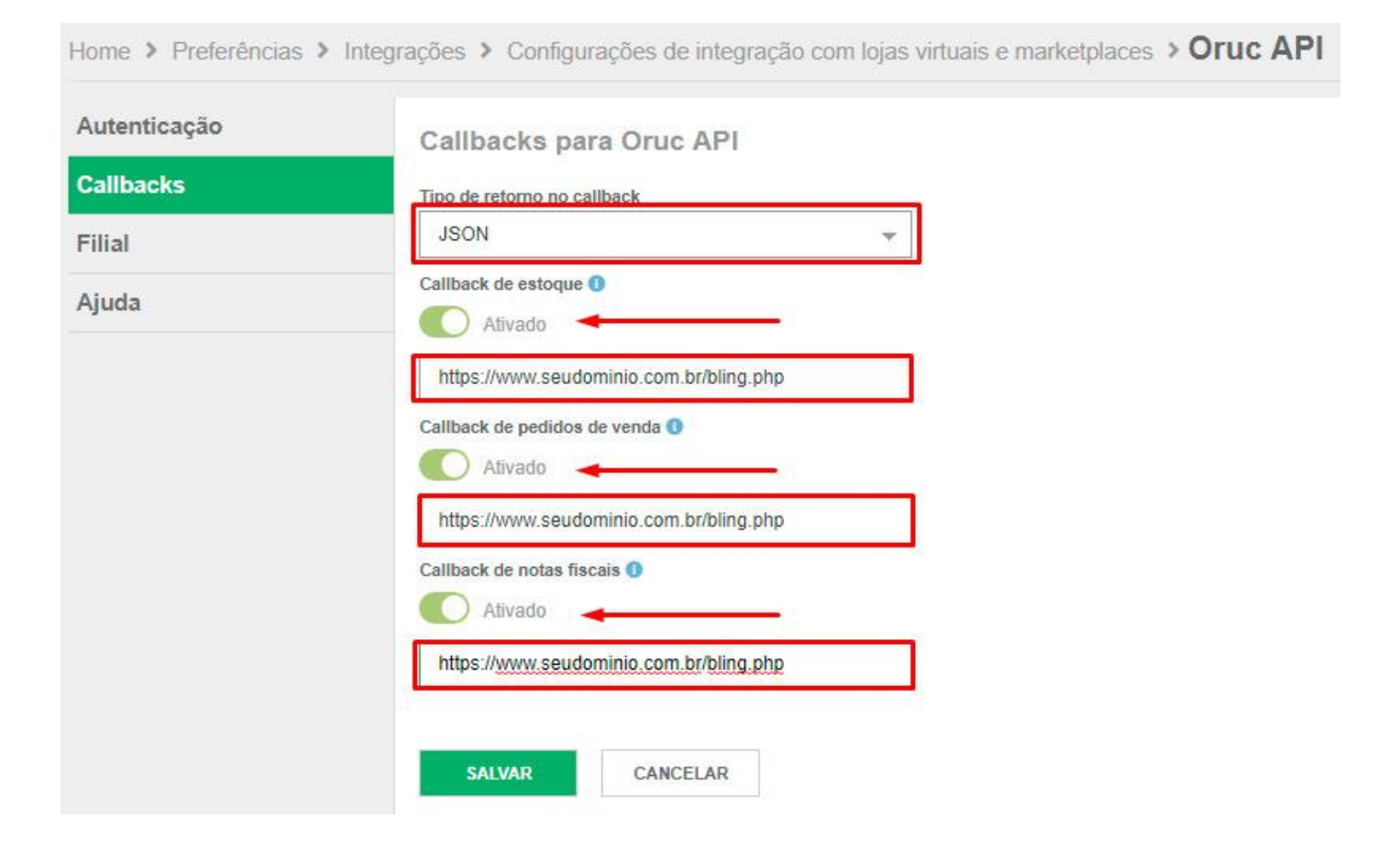

- Na opção **"Filial"**, pode deixar marcado a filial Matriz e para finalizar, clique no botão **"Salvar"**:

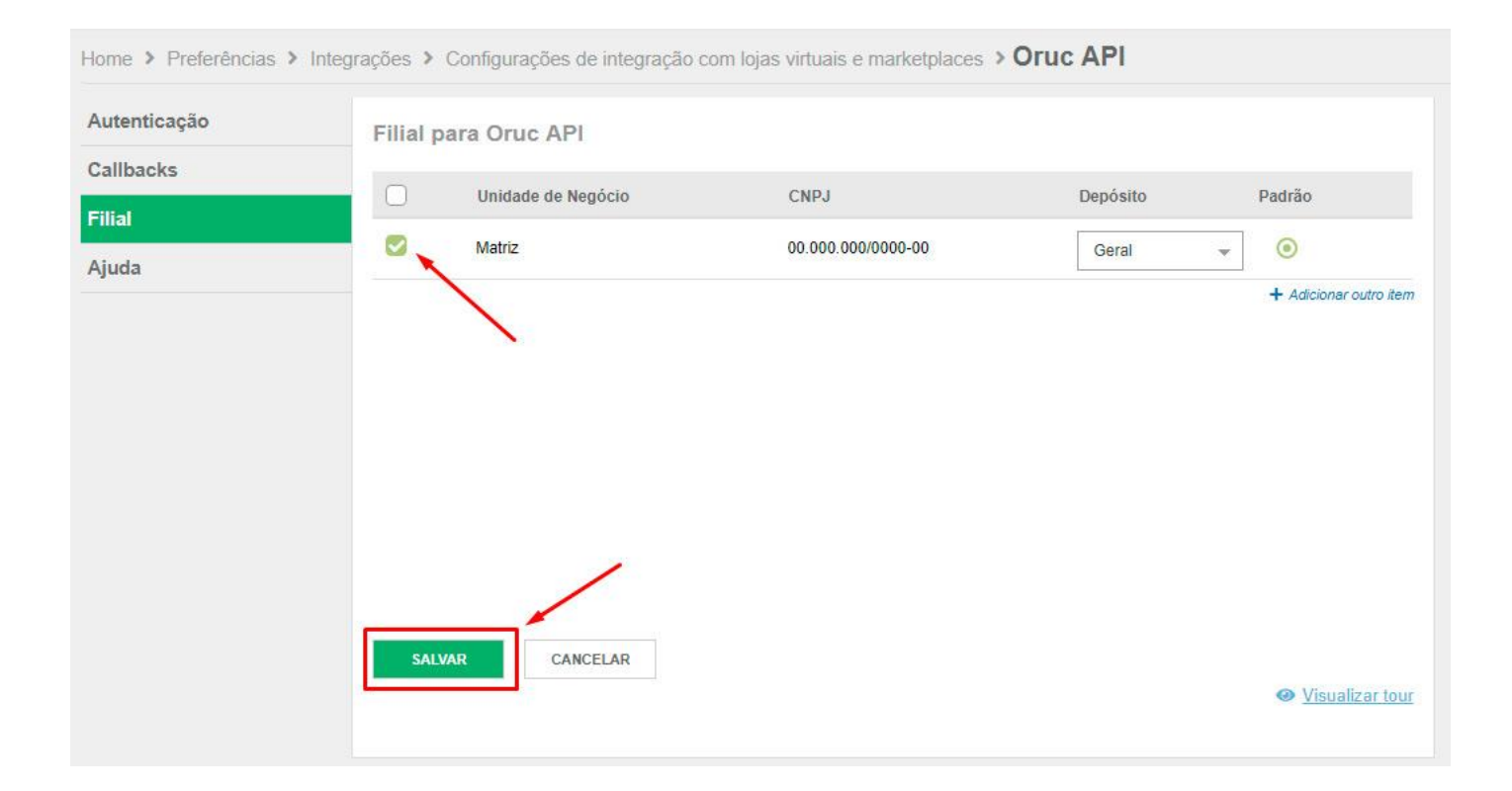

## 4) CONFIGURANDO NA DEZIK

Na plataforma **Dezik**, siga o passo a passo abaixo para configurar sua integração.

## 1°) PASSO

- Acesse seu Painel Administrativo da sua loja virtual na Dezik.

## 2°) PASSO

- Acesse o menu superior **Integrações** > **Bling ERP** > **Configuração**

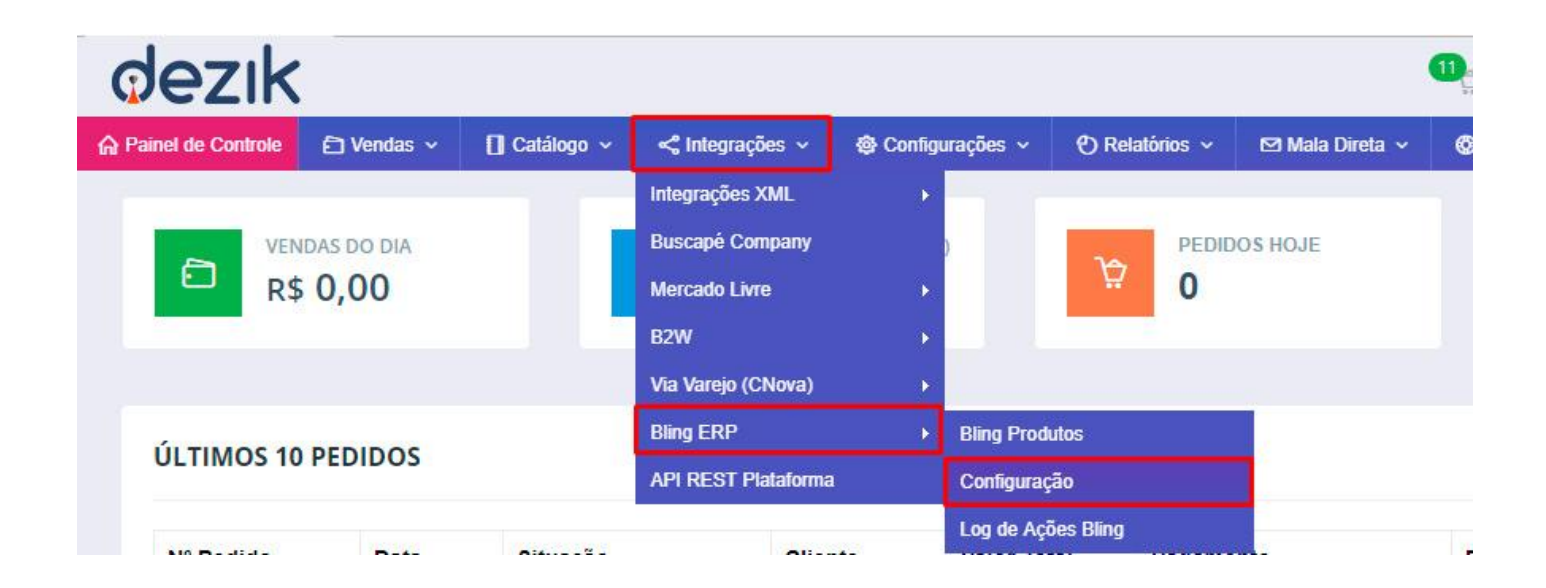

- A página de configuração da plataforma vai solicitar sua **API KEY** do **Bling**. Para obter você deve acessar seu **painel de controle do Bling** e navegar pelo menu **"Preferências > Sistema > Usuários"** conforme imagem abaixo:

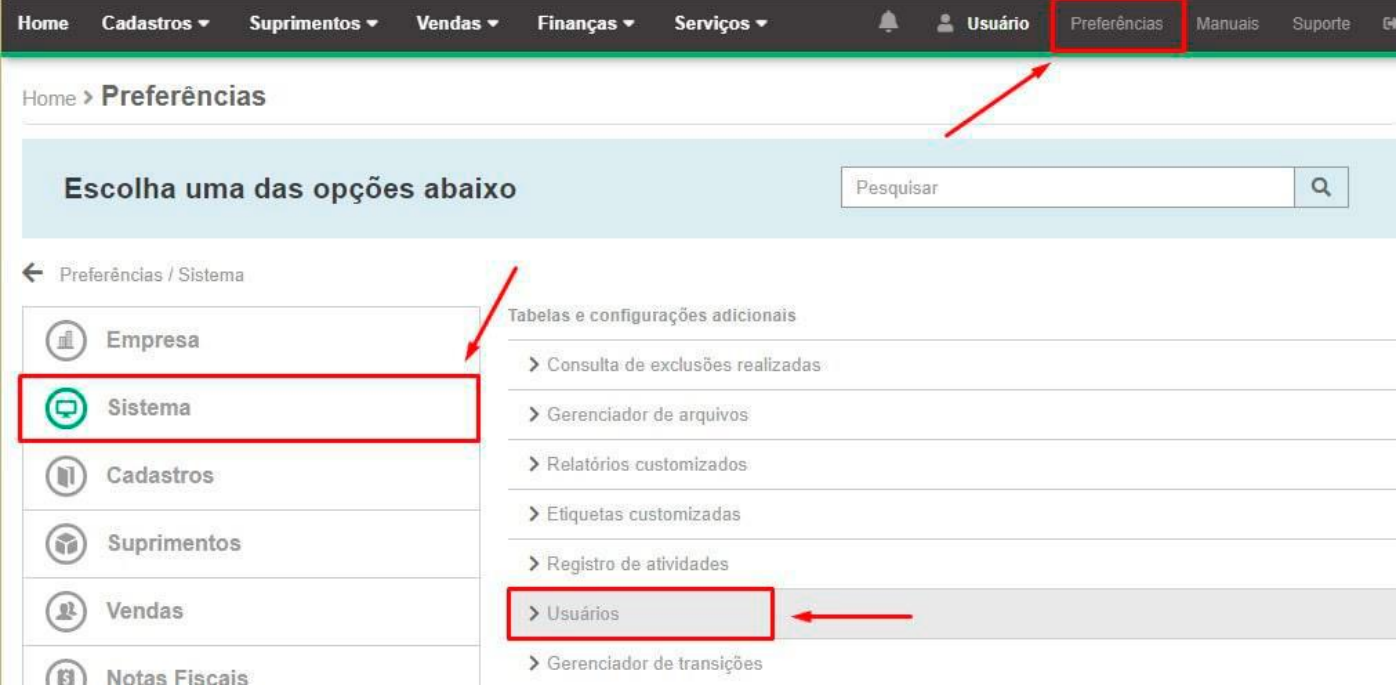

- Na tela de usuário que vai abrir, clique no botão **INCLUIR UM USUÁRIO** à direta.

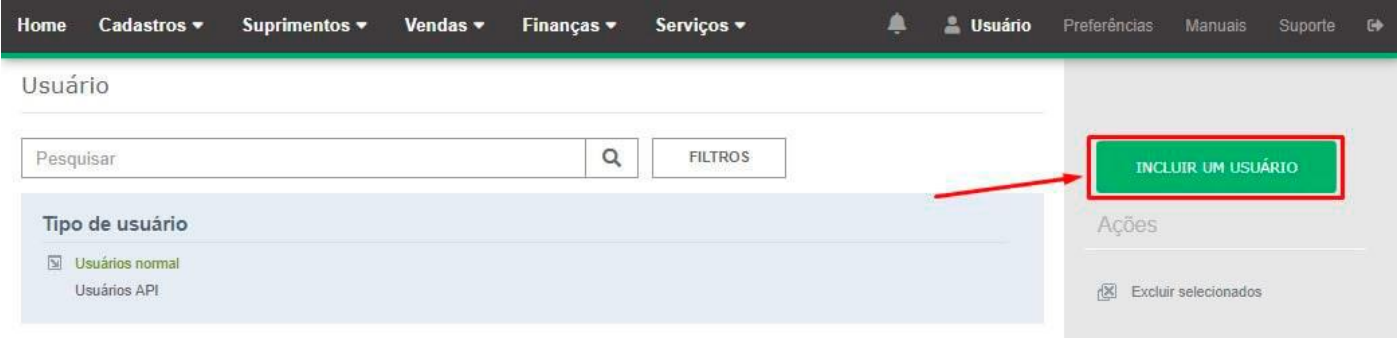

## 5°) PASSO

- Na tela de cadastro de usuário, clique no botão **"USUÁRIO API",** conforme imagem:

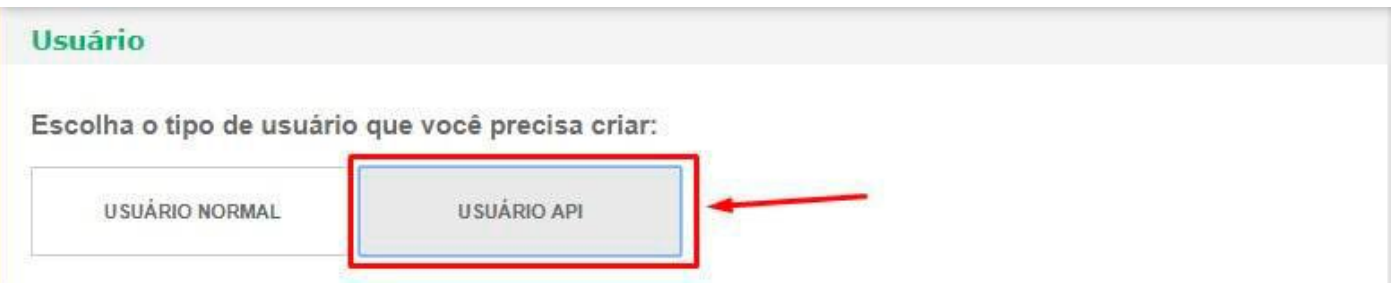

- Nos campos que aparecem preencha o seu **nome**, o seu **e-mail**, em seguida clique no botão **"GERAR"** para que seja gerado a API Key e clique no link que irá aparecer ao lado do botão para copiar essa chave. Por enquanto deixe copiada pois utilizaremos ela no próximo passo.

Em **Permissões**, marque todas as permissões que desejar em todas as abas **"Cadastros", "Suplementos", "Vendas", "Finanças", "Serviços" e "Preferências"**. Recomendamos as opções de todas as abas sejam marcadas. Para cadastrar, basta clicar no botão **"Salvar".**

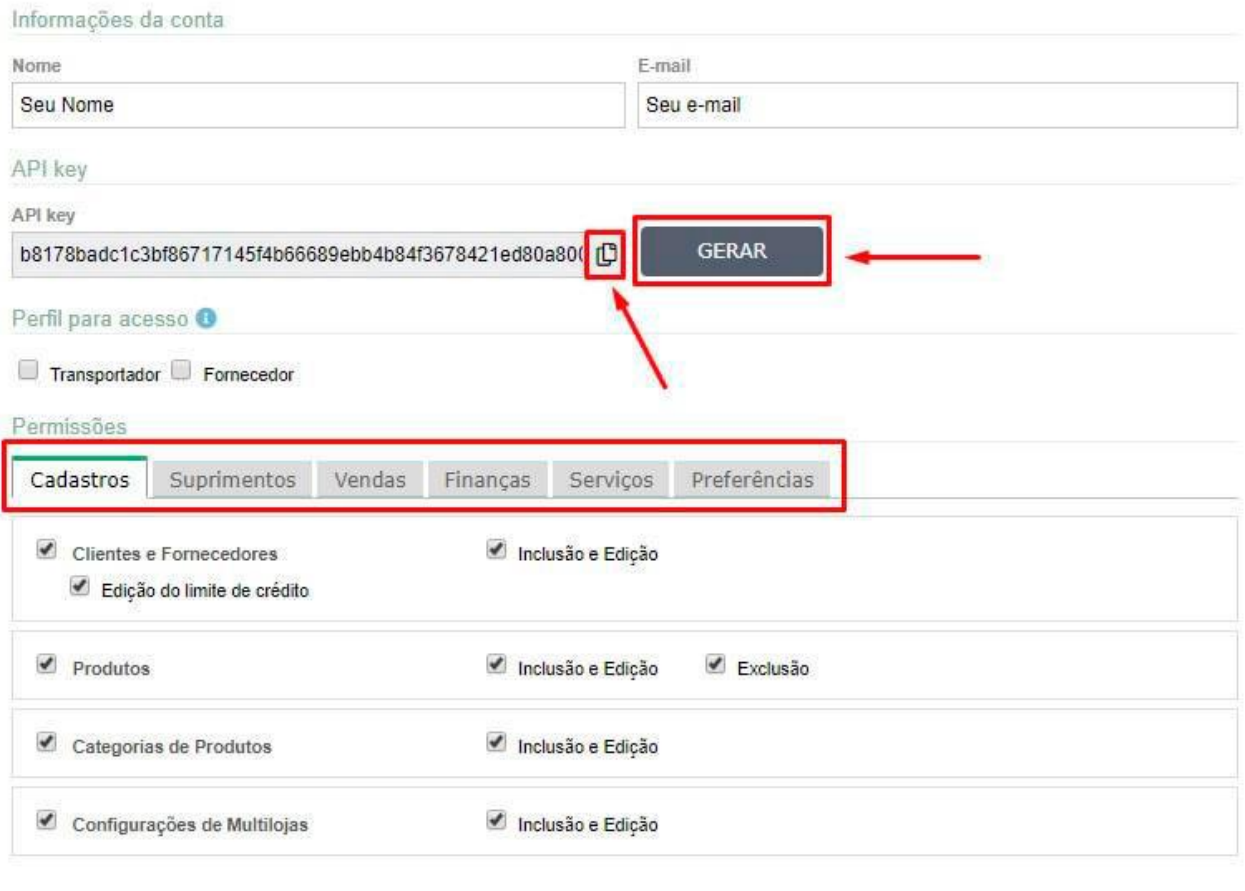

**SALVAR** 

CANCELAR

- Com a sua API Key gerada e copiada, **COLE ESSE CÓDIGO NA PLATAFORMA DEZIK**, no campo **"API Key"** da configuração Bling, em **"Integrações > Bling ERP > Configurações"**.

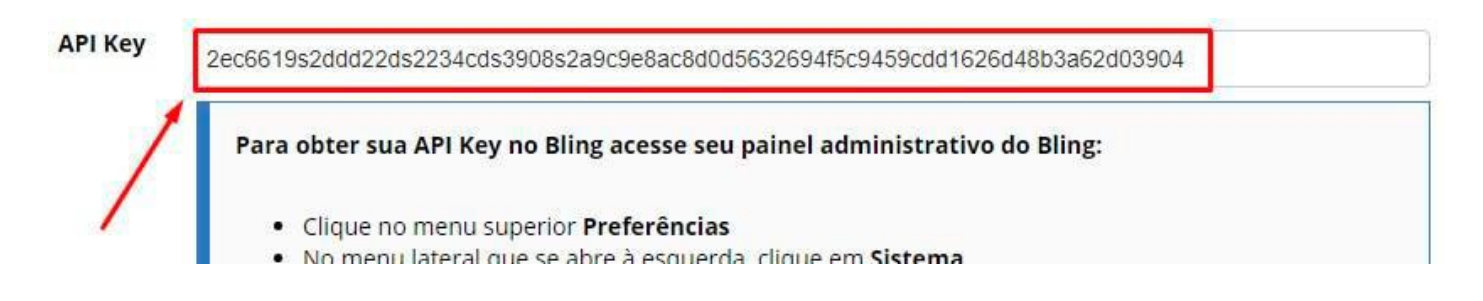

Após colocar a API Key nesta página, realize as demais configurações da sua integração.

- Em **Configuração de Produtos**, leia atentamente os avisos na tela e marque as opções que desejar para sincronização de Estoque, Preço e Fotos dos Produtos.

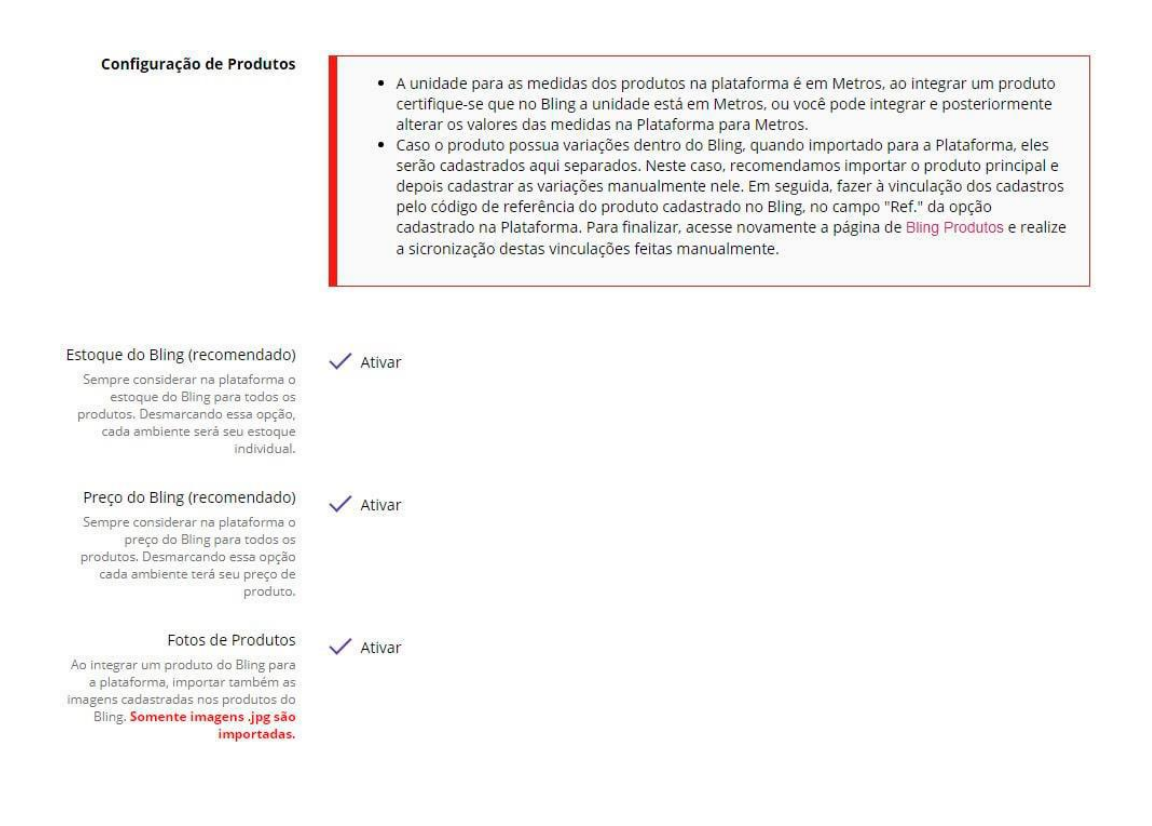

As sincronizações ocorrem de forma automática para quando há pedidos. Caso o produto tenha sofrido alguma alteração de preço ou estoque manualmente, seja na plataforma Dezik ou no Bling, é necessário entrar na página de **"Integrações > Bling ERP > Bling Produtos"** e apertar **"F5"** para que as sincronizações manuais ocorram e os dados sejam atualizados.

#### Sincronização de Produtos entre os ambientes

Ao entrar na página "Bling Produtos", aqui na plataforma, todos os produtos integrados são sincronizados de acordo com as configurações de preço e estoque.

Em **"Configuração de Pedidos"** marque as opções que desejar para sincronização de Pedidos de MarketPlaces e alteração das fases do pedido, nota fiscal e código de rastreio. Recomendamos ler os informativos que existem ao lado esquerdo de cada opção. Depois disso, para finalizar, clique no botão **"Salvar Configuração".**

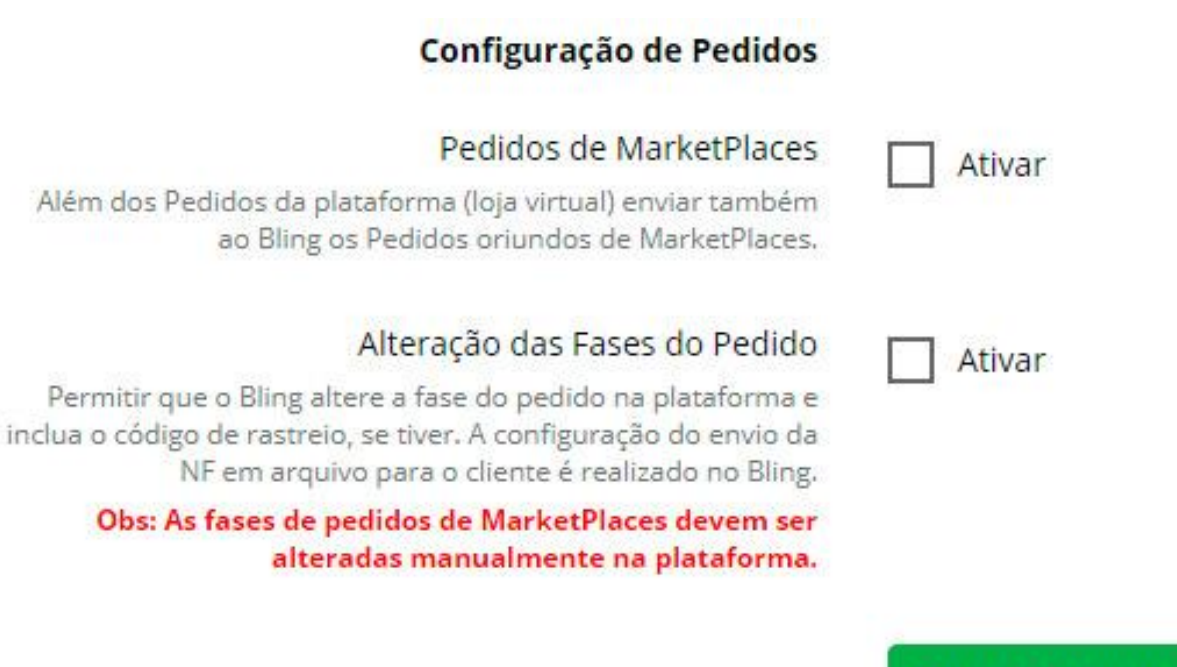

Salvar Configuração

## 5) INTEGRANDO PRODUTOS

A integração com o Bling ERP, permite que você envie produtos do Bling para a Plataforma Dezik ou da Plataforma Dezik para o Bling, veja abaixo o procedimento.

### 1°) PASSO

No Painel de Controle da sua plataforma Dezik acesse **"Integrações > Bling ERP > Bling Produtos"**

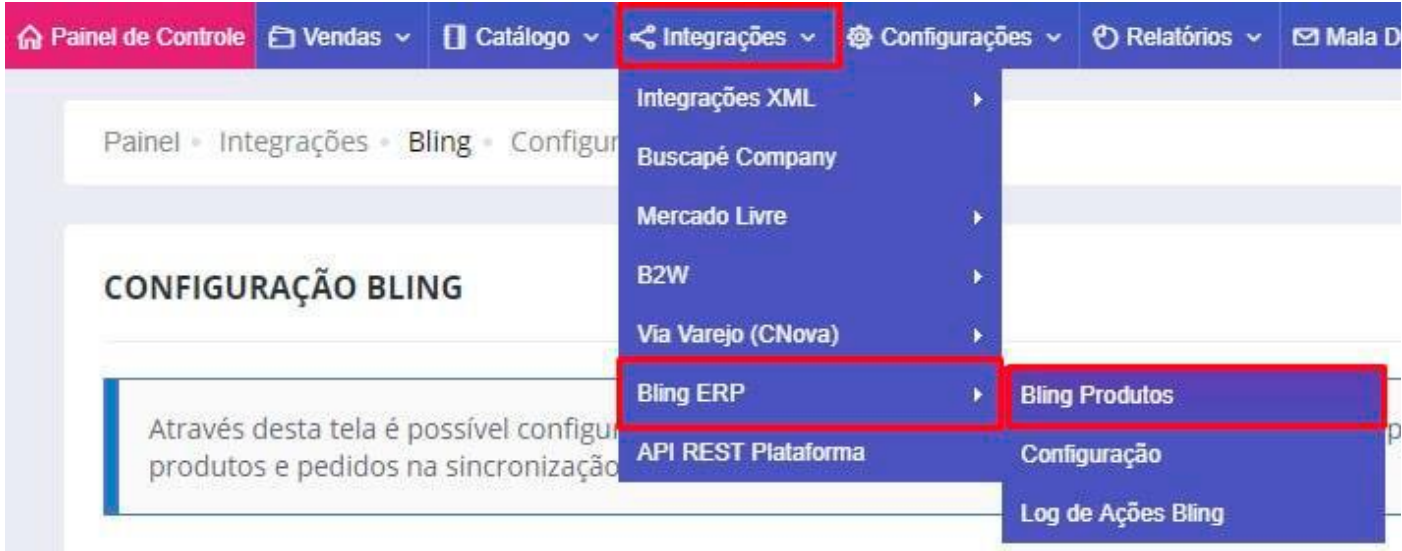

- Na página que é apresentada, você terá uma visão de todos seus produtos no Bling e todos seus produtos na Plataforma, você então só precisa marcar os produtos que deseja integrar e clicar em **"Salvar Alterações"**. Lembrando que o código de ligação entre o Bling e a Plataforma é sempre o de referencia (SKU). Caso esse código de referência não pode se repetir entre os produtos na plataforma Dezik e caso esse código único na plataforma seja igual à algum outro código SKU do Bling, o sistema já irá identificar que possuem produtos com a mesma referência e irá juntar em uma única informação na tela, basta verificar se são os mesmos produtos e dar continuidade na integração normalmente.

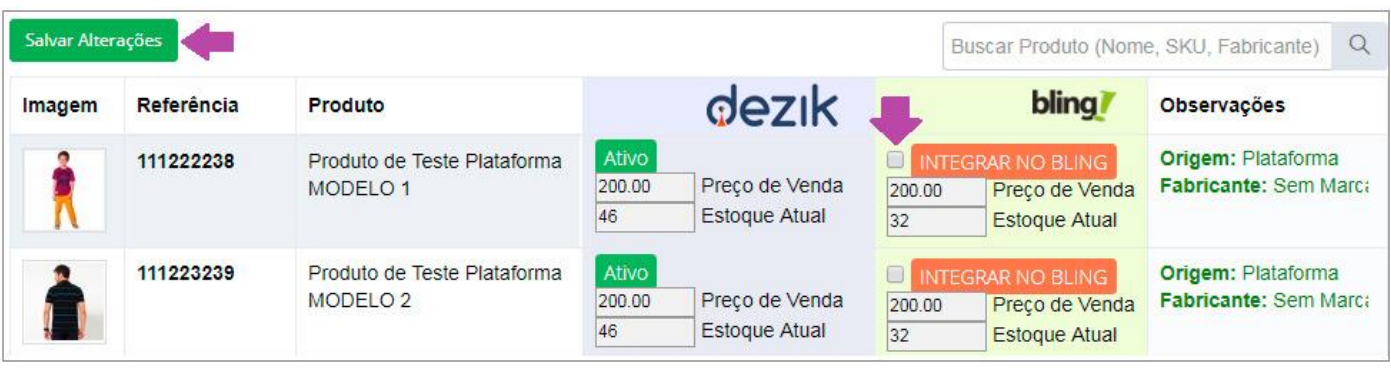

Se estiver fazendo o processo de Bling para Dezik, além de selecionar o produto, será necessário que você selecione também qual é o departamento que aquele produto irá entrar, basta selecionar a opção de **"Integrar na Pataforma"** que a parte dos departamentos serão visualizados. Caso o produto seja pertencente à algum departamento filho, é necessário selecionar toda a hierarquia de departamentos para que ele possa ser vinculado em todos. Para selecionar mais de um departamento, deixa a tecla **"Shift"** do teclado pressionada e clique em cima do departamento que quiser, logo sem seguida clicar no botão **"Salvar Atualizações"**.

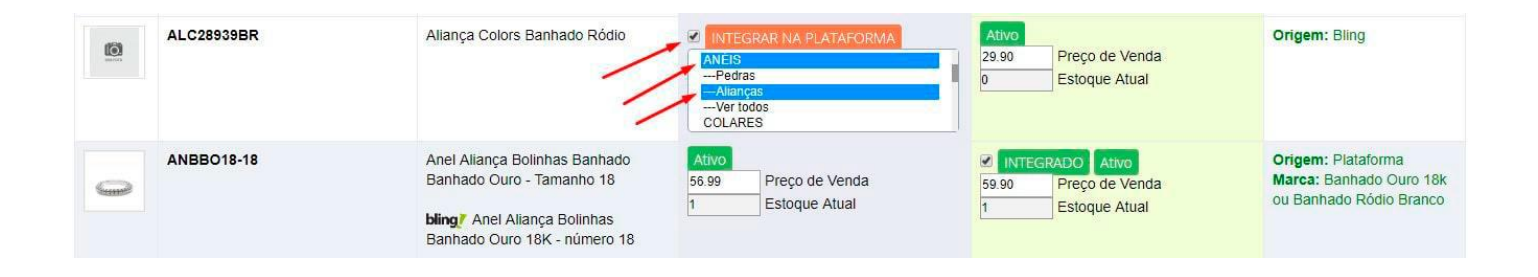

## 6) INTEGRANDO PEDIDOS

Uma vez configurada a sua integração Bling, a plataforma enviará automaticamente para o Bling os pedidos da loja virtual e também de Marketplaces caso essa opção esteja marcada em suas configurações. Havendo alteração de status, nota fiscal ou código de rastreamento no Bling, a plataforma irá obter essas informações automaticamente.

Com isso finalizamos nosso passo a passo de como realizar a integração entre Bling e Dezik.